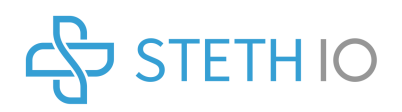

# **Steth IO®**

#### **User's Guide**

**Document Number: 11-00-UM-1000-00**

**Revision D**

**Release Date: April 17, 2018**

**Model: 1.3 for iPhone**

**www.stethio.com**

**© 2018 Steth IO, All rights reserved.**

**An updated list of US and International Patents (granted or pending) is available on our website.**

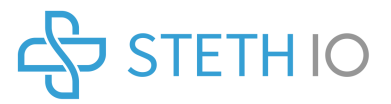

### Steth IO

#### **1. Legal Disclaimers**

Steth IO is a tool to be used in healthcare for physical examination of individuals. This device does not provide a clinical diagnosis and can only assist the examiner in arriving at a clinical diagnosis. When necessary, it is recommended that clinical expertise should supersede any examination findings suggested by the device.

Caution: Federal law restricts this device to sales by or on the order of a physician.

## S STETHIO

#### **2.** Contents

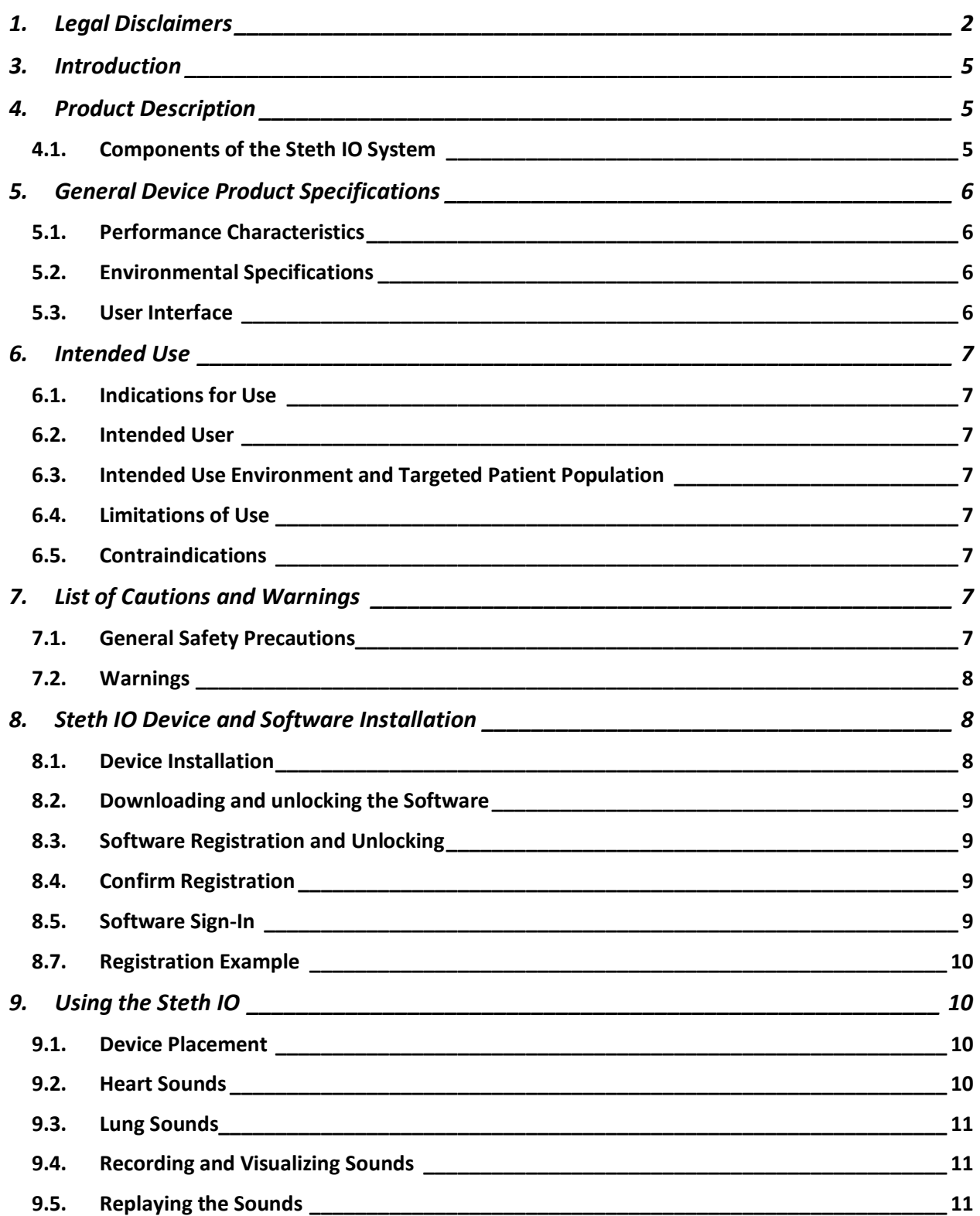

### S STETHIO

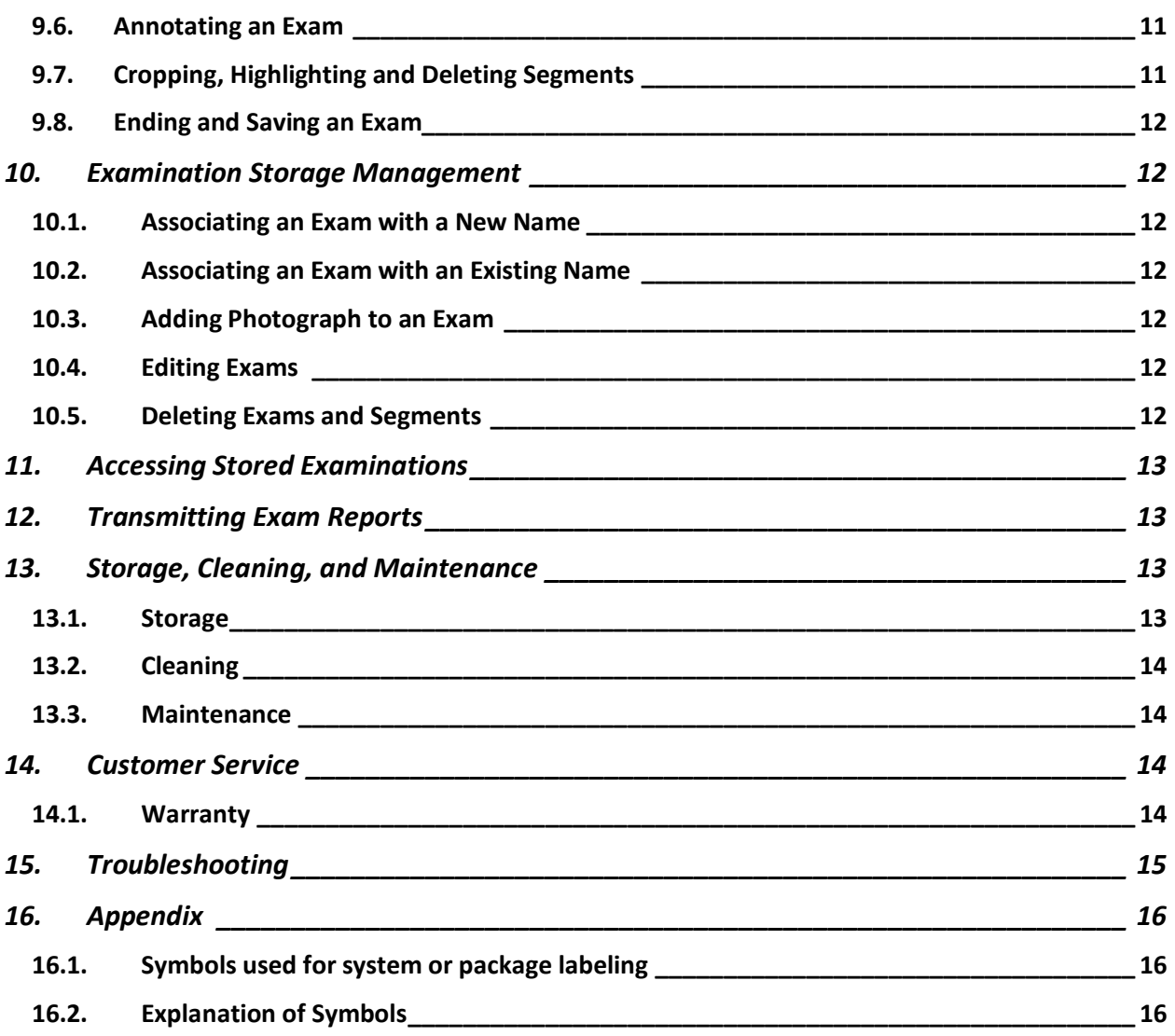

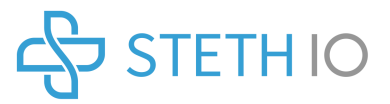

#### **3. Introduction**

We want to thank you for choosing Steth IO which can assist you in arriving at a clinical diagnosis during auscultation. Steth IO is a unique device that can convert your smartphone into a digital stethoscope. Greatest of care was taken in designing and manufacturing your Steth IO. An enclosure for designated smartphones and certain handheld computers, this device enables you to hear and visualize amplified sounds from the heart and lungs.

 $\downarrow$  Please read these instructions prior to using this device and save them for future reference.

#### **4. Product Description**

Steth IO is an acoustic device that is used in conjunction with a smartphone to collect heart and lung sounds. Steth IO attaches to the back of the smartphone and contains an acoustic wave guide that channels sound from the Steth IO chest piece to the smartphone's microphone, while also acting as a protective covering for the phone. The Steth IO smartphone application software performs real-time analysis so the user can hear the sounds using headphones, and visualize the sound using the on-screen phonocardiogram. The device is capable of recording sound and phonocardiogram data, allowing healthcare providers to capture biological sounds and send the data to other healthcare providers or for review at a later time. Steth IO is intended for use as a diagnostic aid, enabling the healthcare provider to identify sounds and any abnormalities that may be present.

#### **4.1. Components of the Steth IO System**

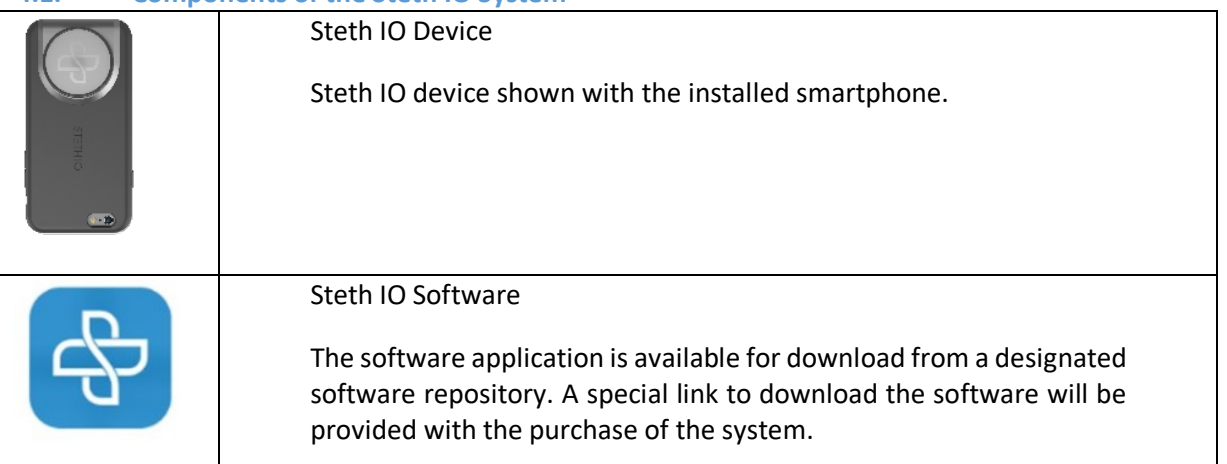

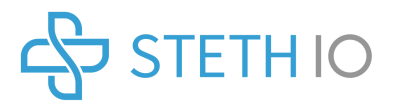

Smartphone and Headphones

The smartphone for which the Steth IO device was purchased, and as indicated on the device packaging, will have to be supplied by the user. The smartphone must be running the latest operating system for the smartphone. To hear the biological sounds during auscultation with Steth IO we recommend using a pair of headphones with a frequency response of 30Hz-20kHz. Adjust the volume on your smartphone to your preferred level of comfort to listen to your auscultation findings.

#### **5. General Device Product Specifications**

#### **5.1. Performance Characteristics**

Device is designed to guide audio from skin surface to the microphone.

This device does not have a limited shelf-life because of low likelihood of time-depended product degredation.

#### **5.2. Environmental Specifications**

When in conflict with the Environmental Specifications of the intended smartphone, adhere to the stricter Environmental Specifications.

Operational Temperature: -30˚C - +45˚C Operational Humidity: 5% to 95% (Relative, Non-Condensing) Storage Temperature: -30˚C - +45˚C

Storage Humidity: 5% - 95% (Relative, Non-Condensing)

#### **5.3. User Interface**

The device attaches to the smartphone device as a protective cover. The user interface is the stethoscope attachment which is placed on regions of interest on the subject's skin. All interface to the software and device interaction is performed via software running on the smartphone device.

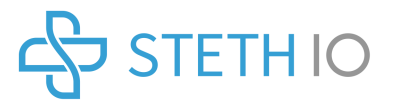

#### **6. Intended Use**

#### **6.1. Indications for Use**

The Steth IO Stethoscope and the related software is intended for medical diagnostic purposes only. It may be used for the detection and amplification of sounds from the heart, and lungs with the use of selective frequency ranges. It can be used on any person undergoing a physical assessment.

#### **6.2. Intended User**

Steth IO is intended to be used by Healthcare Providers. There are no additional training requirements for use of the Steth IO device.

#### **6.3. Intended Use Environment and Targeted Patient Population**

Steth IO is intended to be used in Medical Facilities, Hospitals, Outpatient Clinics, and Physician Offices. Steth IO can be used on any person undergoing a physical assessment. The targeted patient population consists of all types for which the healthcare provider would utilize a stethoscope.

#### **6.4. Limitations of Use**

Steth IO may be ineffective in hearing or visualizing biological sounds over thick garments or on individuals with a biological mass index (BMI) of greater than 45.

Steth IO may not be effective in environments with excessive ambient noise.

#### **6.5. Contraindications**

Steth IO should not be used over open skin lesions if present at site of examination.

#### **7. List of Cautions and Warnings**

#### **7.1. General Safety Precautions**

- The device is not operable except for use in conjunction with the Steth IO software application.
- Do not immerse the device in cleaning agents or other liquids.
- Do not attempt to sterilize the device in an autoclave or glass sterilizer.
- Do not operate the device while charging the smartphone.
- Do not use the device if there is visible physical damage to the case, diaphragm or other smartphone.
- Clean the device between uses as described in 13 Storage, Cleaning, and Maintenance.
- Do not use the device for any purposes other than described in the indications for use.
- Do not modify the device except where described in this manual as in replacing the diaphragm.
- Consult your smartphone or handheld computer manufacturer's instructions regarding electrical and radiofrequency interference.

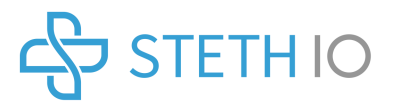

#### **7.2. Warnings**

- The device should not be used for patients with pacemakers
- The device can only assist in formulating a clinical diagnosis. When the findings suggested by the device are uninterpretable or not in accordance with your clinical findings we recommend using a traditional stethoscope for confirmation.
- Supplied software is optimized for use with the accompanying hardware and hence the software should never be used without the accompanying hardware.
- Device cannot identify and hence should not be used to detect ischemic heart conditions
- Do not use the device near magnetic resonance imaging devices.
- Keep out of reach of individuals who are incapable of properly using the device.

#### **8. Steth IO Device and Software Installation**

#### **8.1. Device Installation**

Gently insert your smartphone into the Steth IO device with the screen facing outward and the microphone port of the smartphone aligned with the audio port of the device. The audio port is highlighted below.

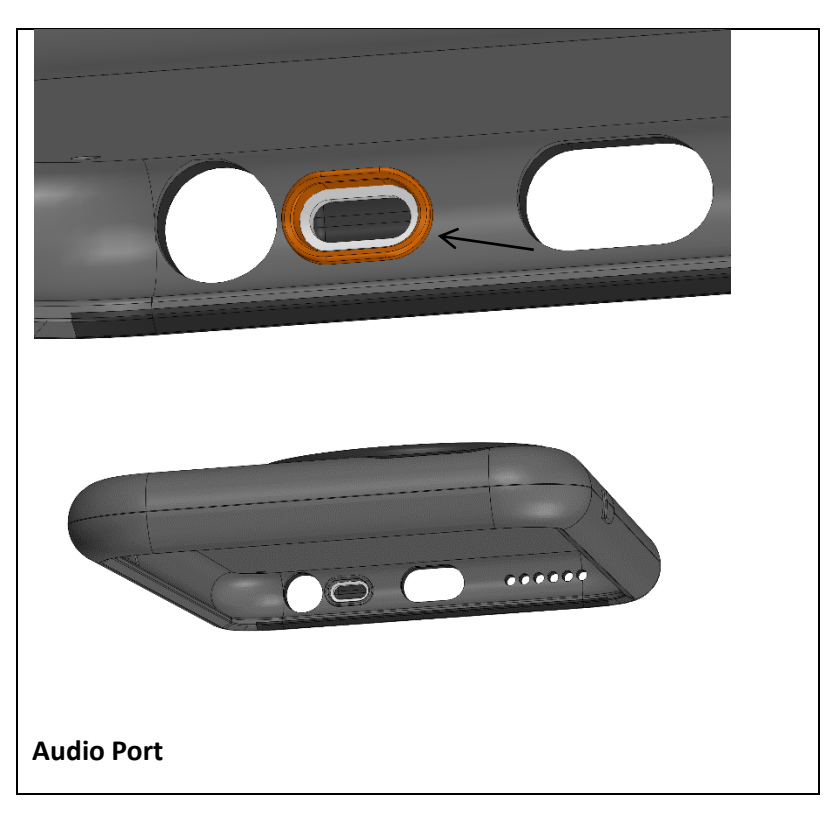

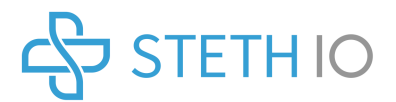

#### **8.2. Downloading and unlocking the Software**

Obtain access to the software repository using the App Store on your iPhone. The will allow you to download the Steth IO software application that works in conjunction with your device to visualize and hear biological sounds during auscultation. The application is available for download in the App Store for the iOS version.

If you have difficulties accessing the software repository to download contact us at support@stethio.com

Installing the Steth IO software on the smartphone will place the app's icon on the home screen of the smartphone. Access the app via the icon.

#### **8.3. Software Registration and Unlocking**

Software registration is a required step to securely store auscultation exams on your smartphone. Please ensure you have access to the internet via Wi-Fi or your cellular carrier. Follow the instructions on the screen to complete registration.

#### **8.4. Confirm Registration**

You will receive an email to your registered email account. Follow the link provided to confirm your account and registration.

Once your account is confirmed and the Steth IO software is successfully installed on the smartphone, you can select Sign In to access the full application. See the log-in screen below.

#### **8.5. Software Sign-In**

After signing in, the home screen appears. You can access your account settings to change your password, logout and learn about Steth IO via the gear icon at the bottom right corner. As shown in the home screen below.

At this point, your device and software are installed and ready for use.

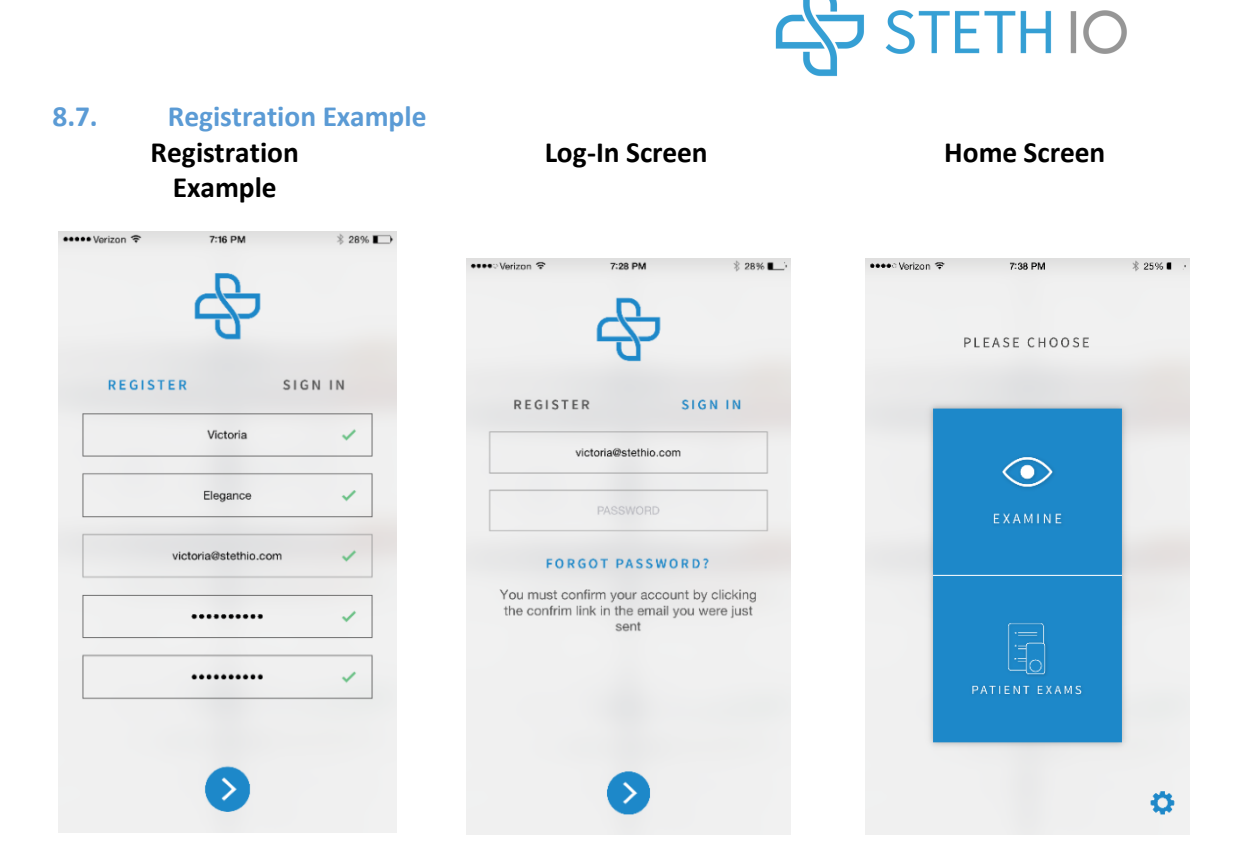

#### **9. Using the Steth IO**

#### **9.1. Device Placement**

With the device installed on the smartphone, the software installed, user account registered, and the headphones plugged in, the device is ready for use. To begin, touch "Examine" on screen. Holding the Steth IO device in hand, place the chest piece of the device against the anatomic area of interest (heart or lung) to listen to biological sounds.

#### **9.2. Heart Sounds**

Start recording by selecting the examination type. Use the heart icon for heart sounds or the lung icon for lung sounds as shown in Figure 1. Heart icon will invoke digital filters to highlight heart sound frequencies making them audible and visible on the screen. During the heart exam the software will analyze the presence of heart sounds for determining the heart rate\* and the calculated heart rate will be displayed on the screen.

\*Note: Clinical determination of the heart rate is highly recommended.

In the heart exam mode the cardiac sounds will be displayed as a phonocardiogram tracing to enable the examiner to identify the first and second heart sounds along with other extra heart sounds like the third or fourth heart sounds. In addition, the phonocardiogram should be able to detect murmurs in systole or diastole. Graphic representation of the cardiac sounds can aid the examiner in arriving at a clinical diagnosis.

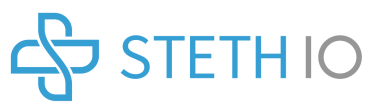

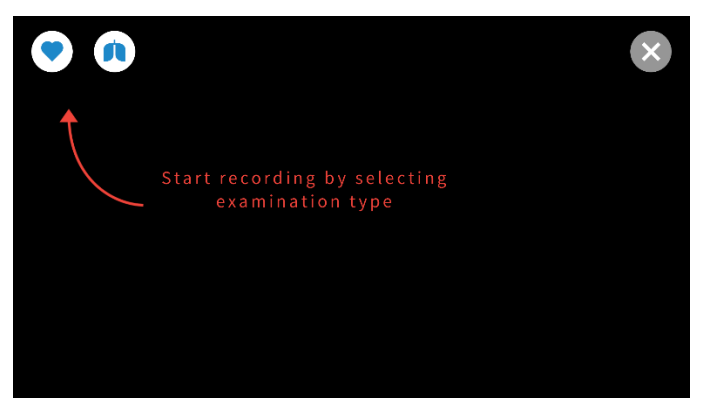

*Figure 1 - Begin recording screen. Figure shows heart and lung symbol icons.*

#### **9.3. Lung Sounds**

Start recording by selecting the examination type. Use the lung icon for other biological sounds. Lung sound icon will invoke specialized filters to highlight lung sounds making them audible and visible on the screen.

#### **9.4. Recording and Visualizing Sounds**

When the examination type is chosen, Steth IO starts recording sounds while simultaneously displaying them as a phonogram on the screen. The recording can be continued until stopped by touching anywhere on the screen. Note that a single recording can be a maximum of 60 seconds long only. Each time an exam is initiated by choosing the exam type a new segment is recorded within the exam and during the recording of a segment corresponding icon will be lit red to indicate active recording. The segments in each exam will be sequentially numbered and marked accordingly by a heart icon for the heart exams and lung icon for lung exams.

#### **9.5. Replaying the Sounds**

Recorded exams can be replayed in a loop by tapping the green PLAY button and stopped by tapping the STOP button.

#### **9.6. Annotating an Exam**

Recorded examinations can be annotated using the annotate button **W** Pressing the annotate button will allow an examiner to mark areas of interest on the visual representation of the recording with pre-defined acronyms and add free text with up to 300 characters.

#### **9.7. Cropping, Highlighting and Deleting Segments**

The exam screen will provide access to the examiner to crop "[ ]" a segment to exclude extraneous sound and visual signals. After selecting the length of the segment to be cropped, the examiner is given the opportunity to accept or reject the crop. This will allow the examiner to edit the exam down to the signals of interest. A previously cropped segment can be uncropped. To undo cropping open the segment to be uncropped and zoom the exam out to view the exam including the cropped segments. To complete uncropping tap on the green

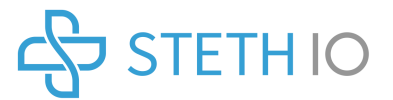

check mark and to reject cropping tap on the X mark. A segment can also by deleted by tapping

the standard **button**.

#### **9.8. Ending and Saving an Exam**

Once the examination is completed it can be closed by touching the button on the right corner screen. This will prompt the examiner either to save the exam or return for continuing the examination. Saved examination with all its corresponding segments will be stored on the smartphone storage, and can be accessed through the Patient Exams screen.

#### **10. Examination Storage Management**

Steth IO can be used to auscultate a person as a regular digital stethoscope. When desired, all the segments in an examination for a particular patient can be saved. After an examination is completed, exit by tapping the X button. The exam with its contained segments will be saved as an UNNAMED exam.

#### **10.1. Associating an Exam with a New Name**

Choose the Exam to be named. Add a patient's name to the field on the screen and press the "+" button to add a new patient with the associated exam. A note can also be added. The segments in the exam will be numbered sequentially within each exam and will have a heart or lung icon depending on the types of recorded segments within that particular exam. For example: a segment will have both the heart and lung icons if heart and lung exams were recorded or a single icon if only one type of exam was recorded.

#### **10.2. Associating an Exam with an Existing Name**

Typing a name in the field with magnifying glass will prompt existing names which may be associated to an exam. Any number of exams can be added under each name, limited only by storage capacity on the device.

#### **10.3. Adding Photograph to an Exam**

To improve the identification of a patient, Steth IO software allows you to associate a photograph of a patient to a named exam. Select an exam from the list, tap the "Portrait" icon gives the options to "TAKE PHOTO", "CHOOSE FROM LIBRARY", or "CANCEL" to cancel the action. If a new photo is taken using the device you will be prompted to use the photo. The photograph selected will be saved in place of the generic "Profile Image" icon.

#### **10.4. Editing Exams**

An exam saved under a name can be edited by tapping the pencil icon on the top right hand corner of the screen. This will allow the name associated with the exam to be renamed.

#### **10.5. Deleting Exams and Segments**

Each examination may contain more than one segment depending on the number of segments originally recorded. Tapping the pencil icon will bring "red circles" next to each segment and a "DELETE" button at the bottom of the screen.

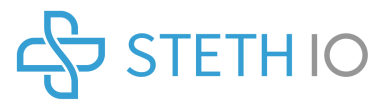

To delete a segment with in an exam tap the red circle next to a segment and a "DELETE" button will appear next to that particular segment which will allow you to delete the segment.

Tapping the red "DELETE" button at the bottom of the screen will delete an entire exam. You will be promoted for confirmation with "Are you sure?" giving you an option to Cancel the action or proceed to Delete the exam.

If a photograph is associated with an exam, tapping on the photo will give options to:

- "SHOW PHOTO" to review
- "REMOVE PHOTO" to eliminate the associated photograph
- "TAKE PHOTO" to replace with a new photograph
- "CHOOSE FROM LIBRARY"
- "CANCEL" the action

#### **11. Accessing Stored Examinations**

From the home screen, saved examinations can be viewed by tapping "PATIENT EXAMS". Tapping a name on the list will open the exam and the list of segments within. Each segment can be viewed by tapping on the segment which will open the recorded sound and the associated visual record. The "PLAY", "STOP", and "EXIT" buttons will be active. If necessary you can also CROP "[]", "FLAG", annotate or "DELETE" a segment.

#### **12. Transmitting Exam Reports**

A saved examination on the smartphone (with a cellular and Wi-Fi connectivity) can be sent to another person responsible for care via email. Open an exam and tap on Email button at the upper right hand corner. A HIPAA warning alert indicates you should only send the record to individuals responsible for care. The transmitted report will contain:

- Time and Date of the Exam
- Patient Name
- Segment Number
- Duration of the recording
- Type of digital filter utilized
- .wav file of the exam
- Visual phonogram of the recorded sound

#### **13. Storage, Cleaning, and Maintenance**

#### **13.1. Storage**

Do not store the unit in:

- Locations exposed to direct sunlight
- Locations subject to high temperatures and high humidity

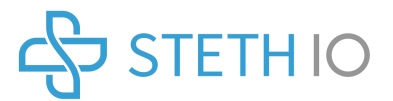

- Wet or damp locations where water may get on the unit
- Dusty locations
- Near fires or open flames
- Locations exposed to strong vibration
- Locations exposed to strong electromagnetic fields.

#### **13.2. Cleaning**

- Do not store or operate the device in extreme temperatures.
- Do not drop the device.
- Use alcohol wipes to clean the exterior surfaces of the device taking care not to get alcohol onto the installed smartphone.
- The device should be cleaned before and after using on each patient to reduce the risk of infection transmission.
- Do not submerse the device in any liquid.
- Notice: Do not subject the device to any sterilization.

#### **13.3. Maintenance**

Steth IO hardware is not expected to require any periodic service or maintenance. The diaphragm and the retainer ring may require periodic replacement depending on usage.

The diaphragm and the retainer ring can be replaced without requiring any special tools. To replace the diaphragm, situate the diaphragm in the groove of the retainer ring. With the diaphragm in place, align the lip of the retainer ring with the groove along the rim of the bell of Steth IO. Apply firm pressure with your fingers along the retainer ring to snap the retainer ring along with the diaphragm into place. Your Steth IO is ready for use as before.

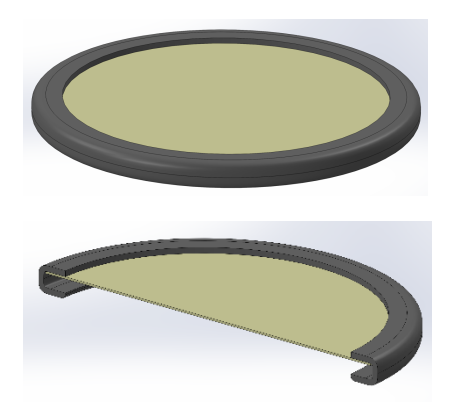

Diaphragm assembled into the retainer ring.

Illustration to show the lip of the retainer ring to be aligned with the groove along the rim of the Steth IO bell.

Experiencing difficulties or have questions on use? Please contact us at support@stethio.com.

#### **14. Customer Service**

#### **14.1. Warranty**

We are confident that you will be happy with the purchase of your Steth IO. Our hardware has a warranty against manufacturer's defects for a period of one year from the date of original

#### Ó**2018, Steth IO Page 14 of 18**

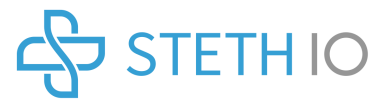

purchase. This warranty does not cover regular wear and tear. Periodic updates for the Steth IO software will be provided to the original purchaser for as long as they own the Steth IO device. This warranty is not transferable.

Questions or Comments? Please contact support@stethio.com.

#### **15. Troubleshooting**

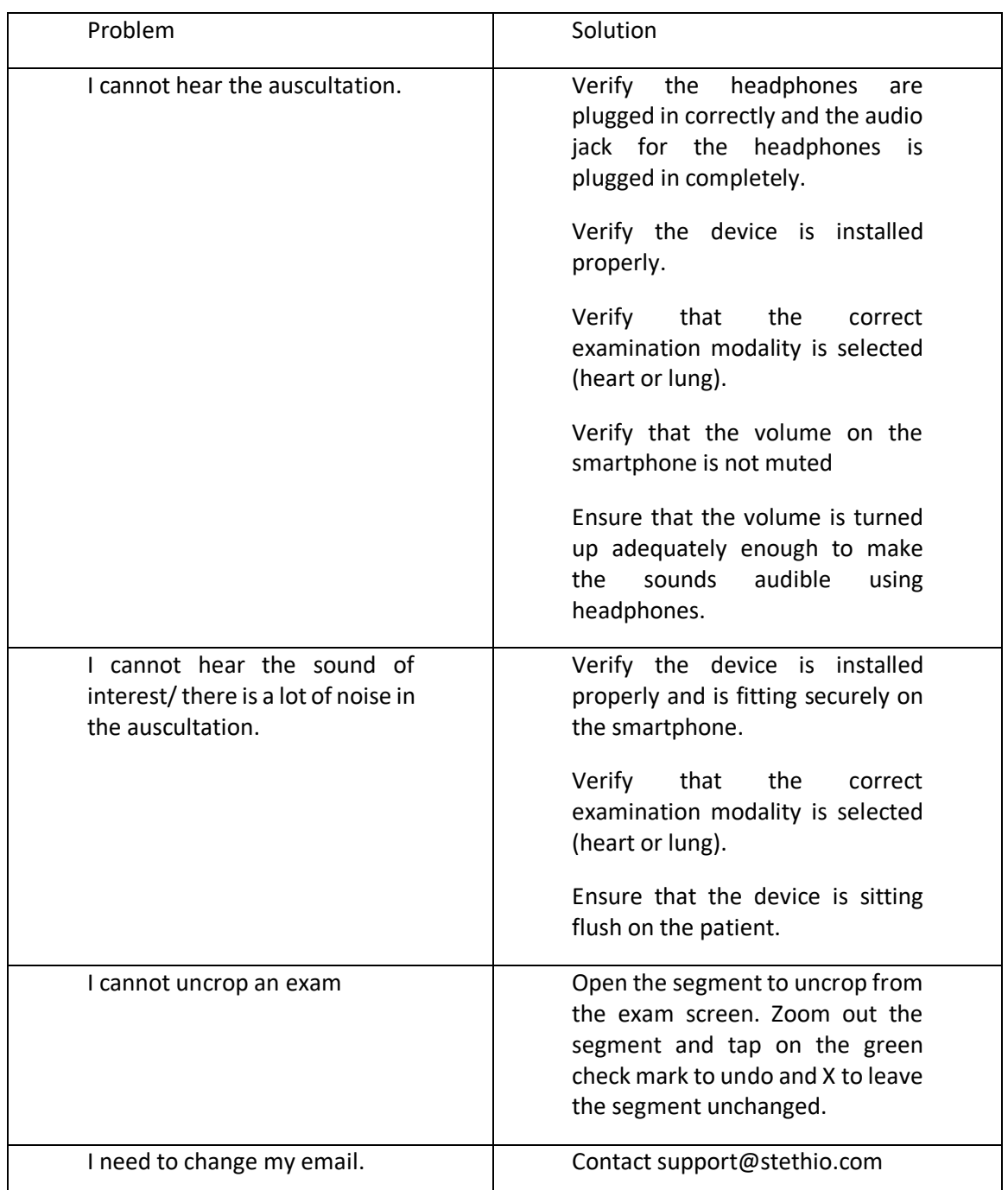

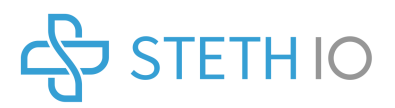

#### **16. Appendix**

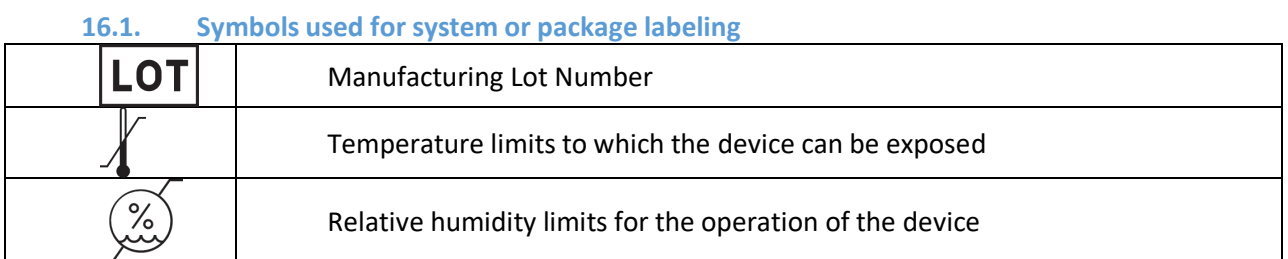

#### **16.2. Explanation of Symbols**

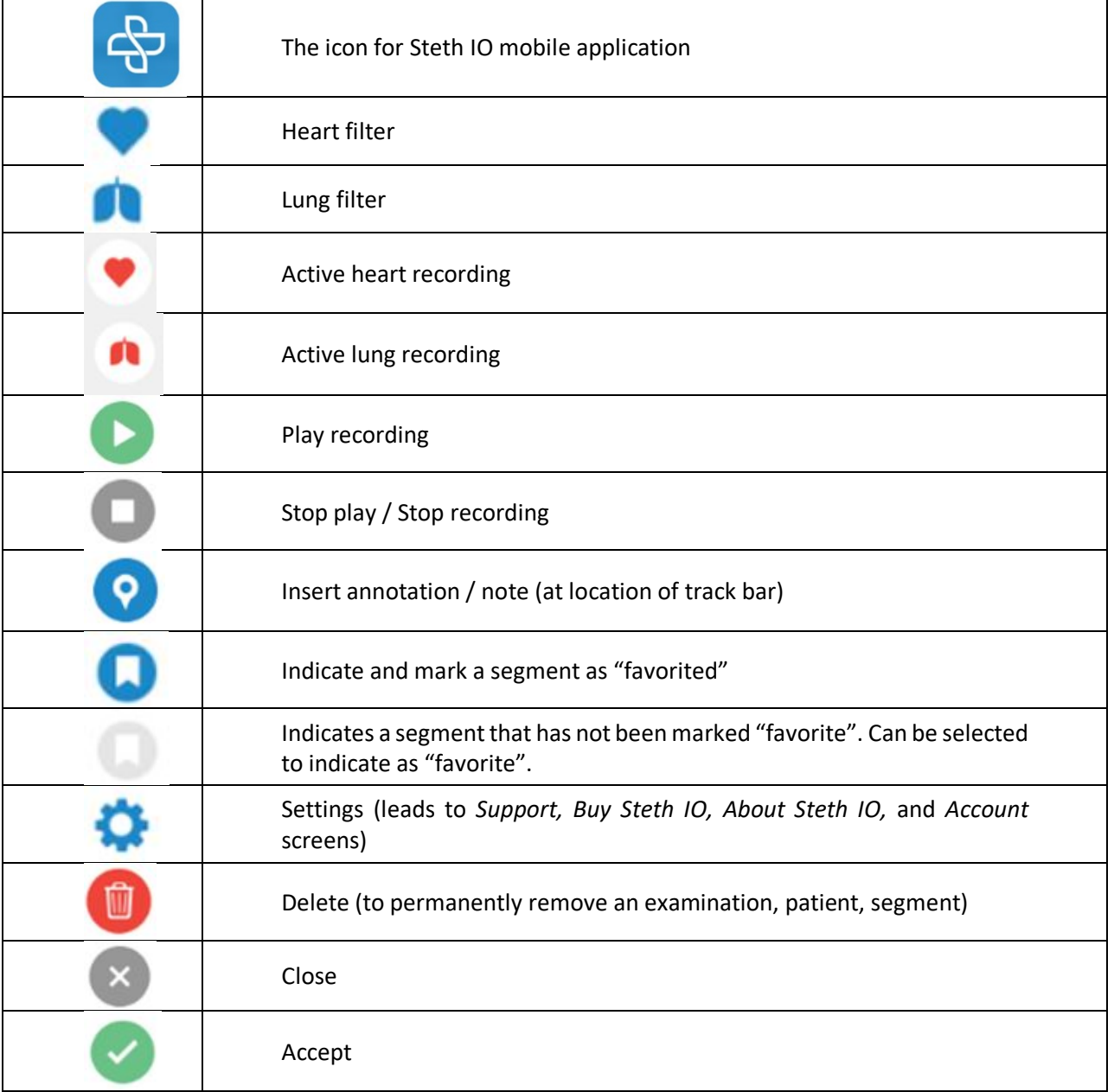

### S STETHIO

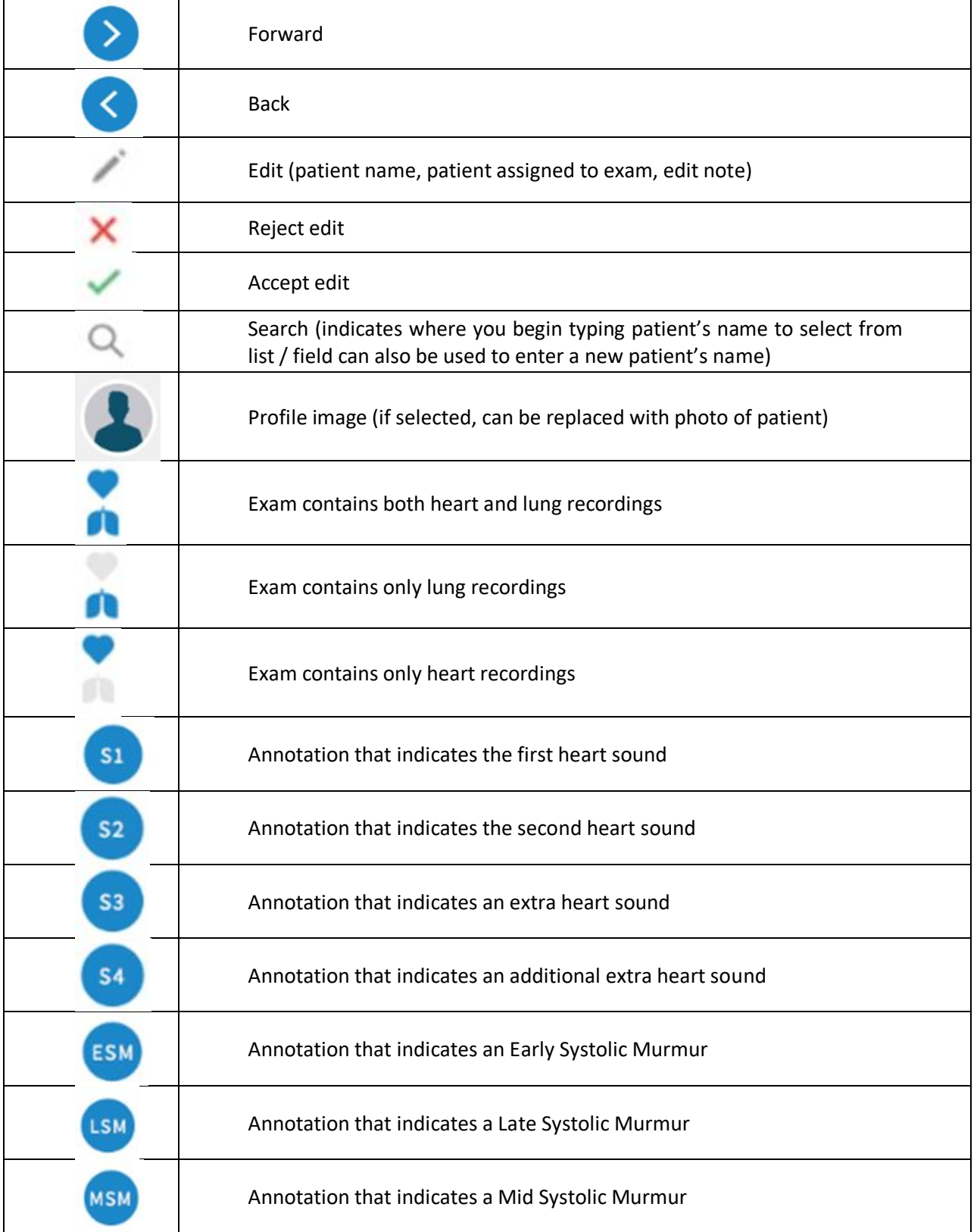

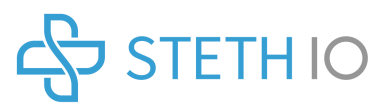

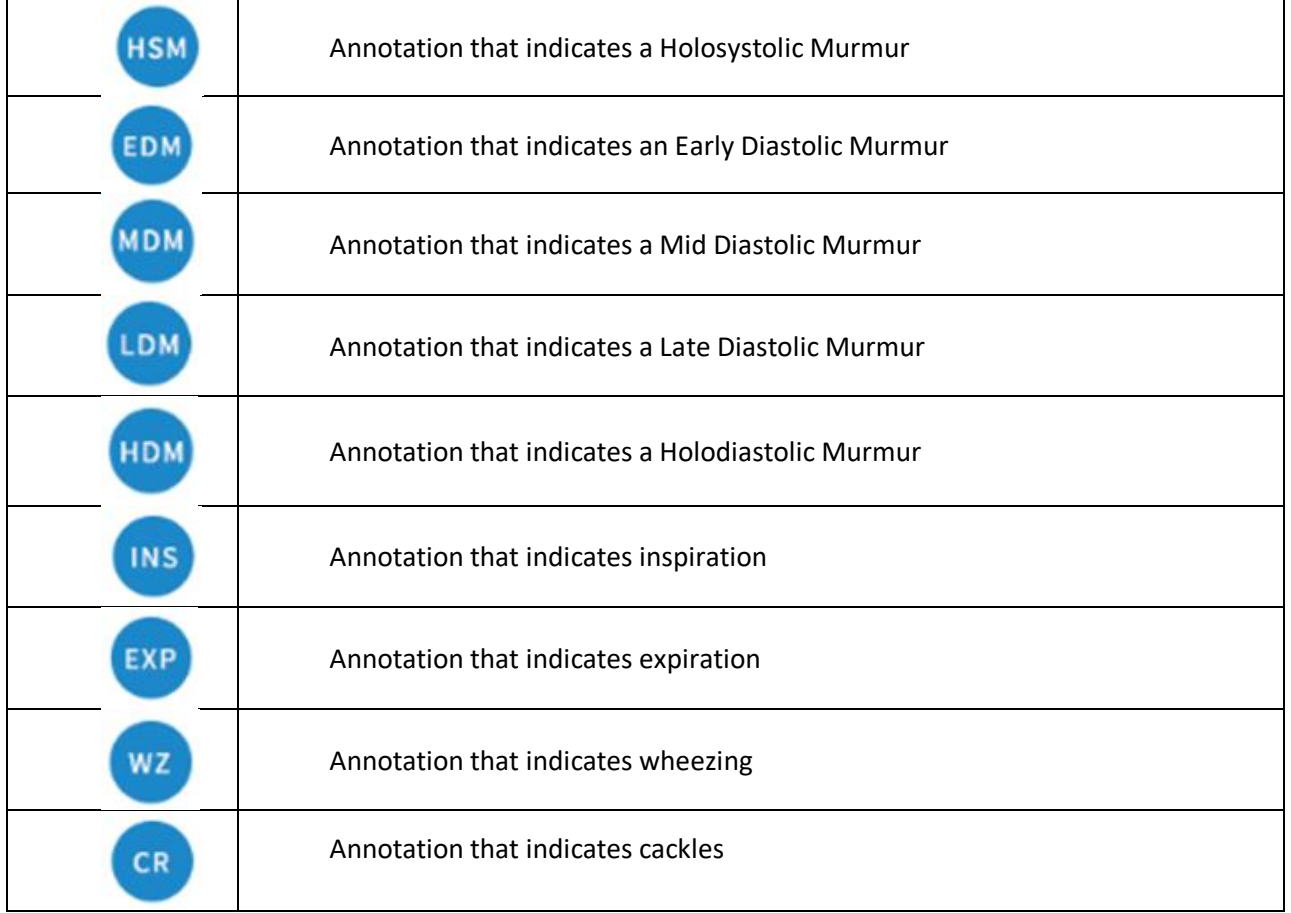

Steth IO™ and  $\boxed{\bigoplus}$  are registered trademarks of StratoScientific Inc. dba Steth IO

Steth IO™ Device is designed in the USA

Steth IO is protected under the domestic and international patents listed on our website.

Questions or Comments? Contact us at support@stethio.com